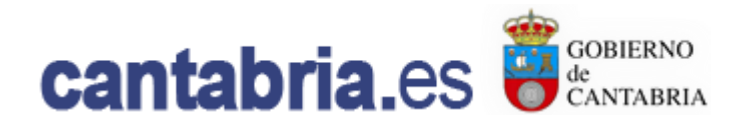

# **Manual de usuario Cita Previa Versión 1.0**

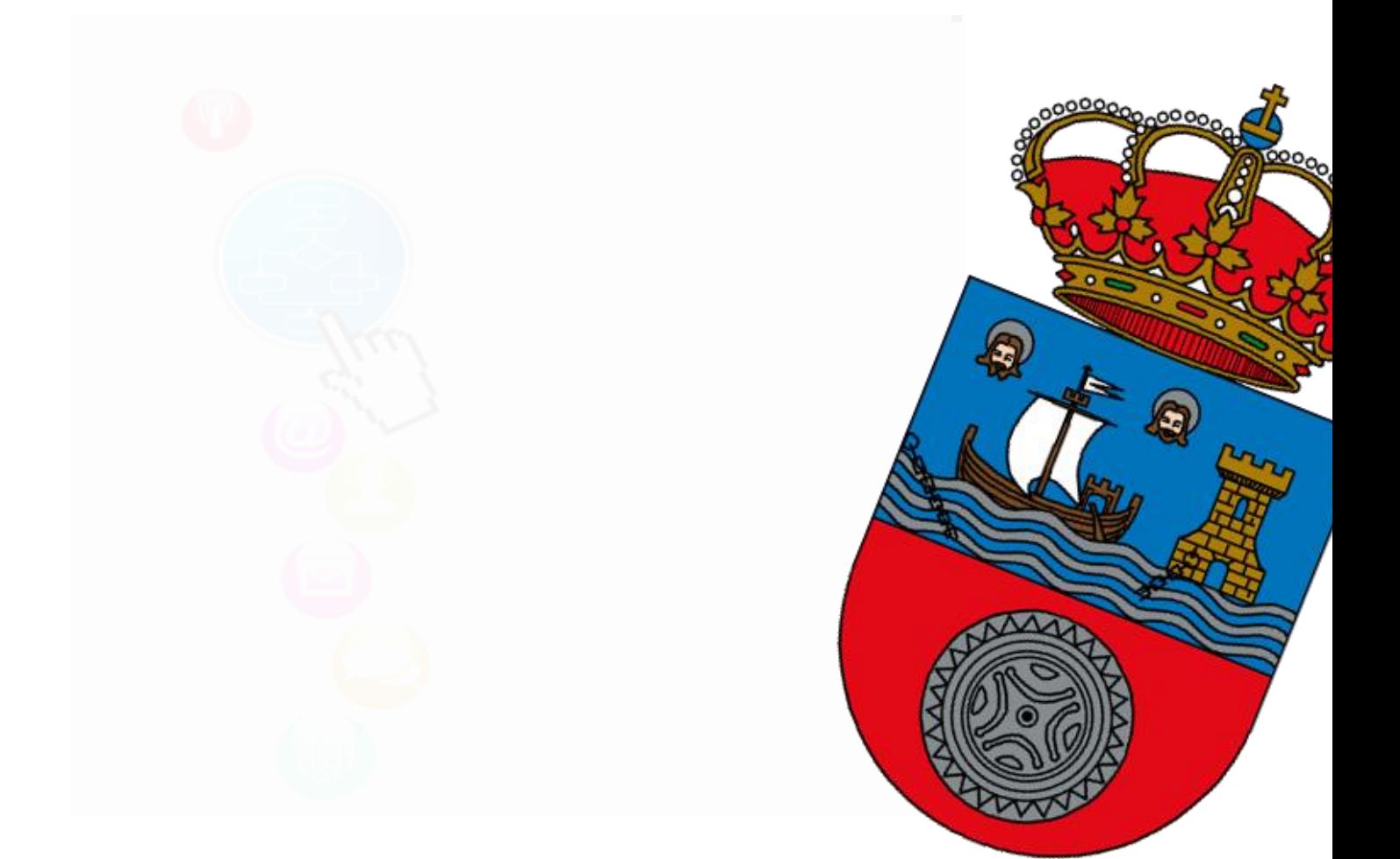

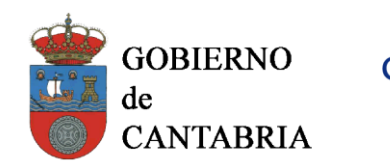

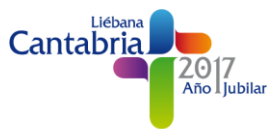

# Índice

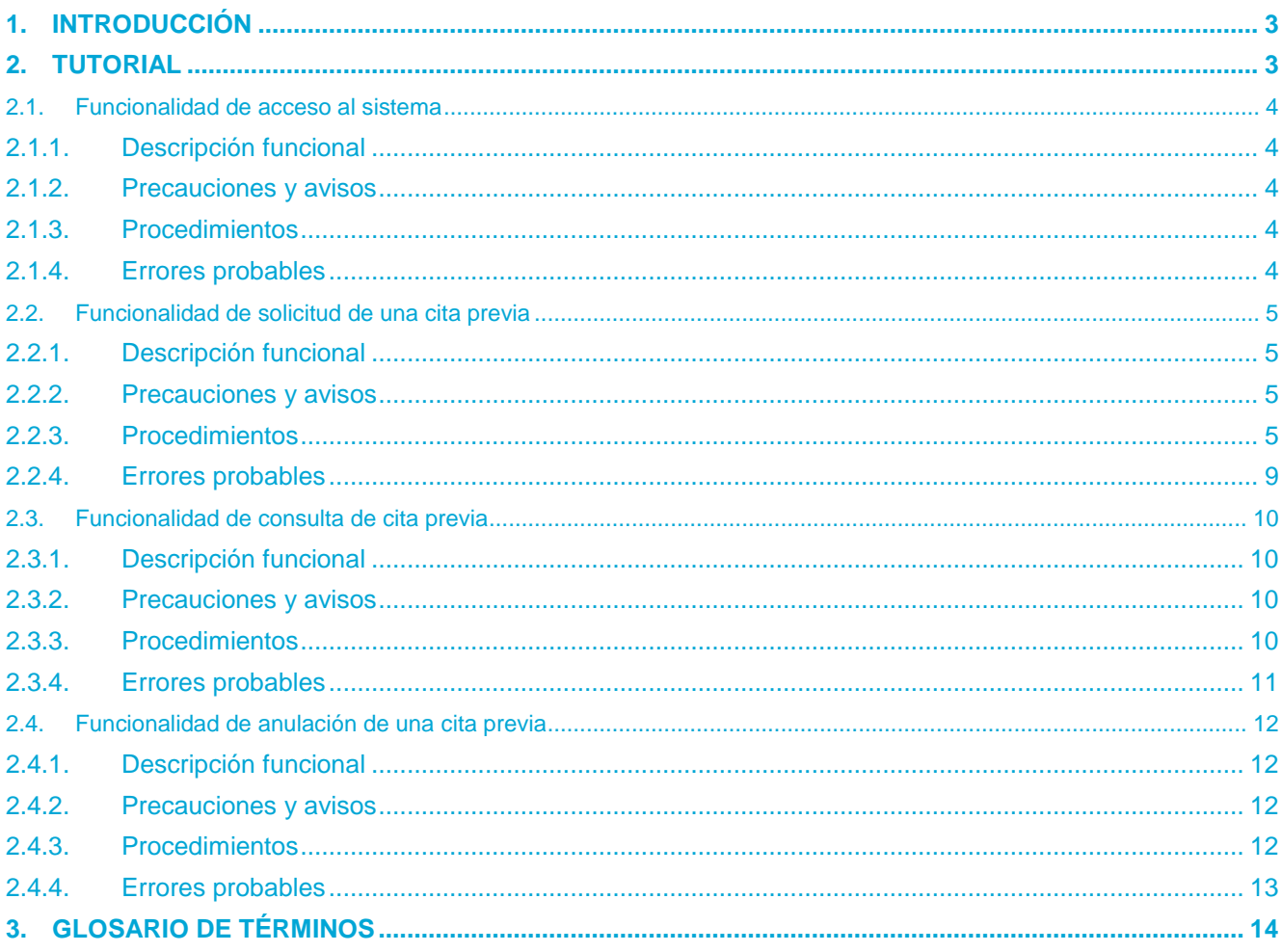

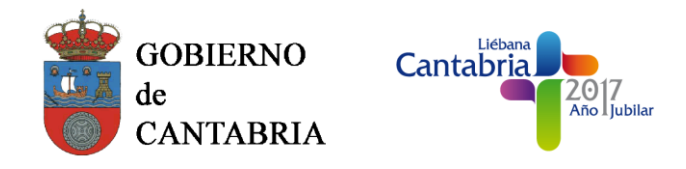

# <span id="page-2-0"></span>**1. INTRODUCCIÓN**

La Dirección General de Vivienda y Arquitectura de la Consejería de Obras Públicas y Vivienda del Gobierno de Cantabria desea disponer de un sistema de solicitud de citas previas para ciudadanos que quieran solicitar ayudas a dicho organismo.

Este sistema, por tanto, deberá estar disponible tanto para los ciudadanos que deseen solicitar la cita previa como para los trabajadores que atenderán las solicitudes. En el caso de estos últimos, el sistema les permitirá gestionar las citas solicitadas por los ciudadanos.

Para ello, el presente documento detalla y explica las distintas funcionalidades disponibles en el sistema para los usuarios externos, que serán aquellos ciudadanos que deseen solicitar una cita previa a través de Internet.

# <span id="page-2-1"></span>**2. TUTORIAL**

Un usuario externo del sistema podrá solicitar, a través de la página web del sistema, una cita previa así como consultar los datos de citas solicitadas previamente.

El acceso a estas funcionalidades podrá hacerse a través de la pantalla principal del sistema, cuyo aspecto se muestra en la [Ilustración 1](#page-2-2)

Gobierno de Cantabria »

Acceso al área privada »

Avuda »

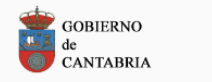

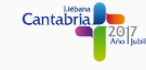

Solicitud de cita previa

Dirección General de Vivienda y Arquitectura

Bienvenido al sistema de gestión de cita previa de la Dirección General de Vivienda y Arquitectura

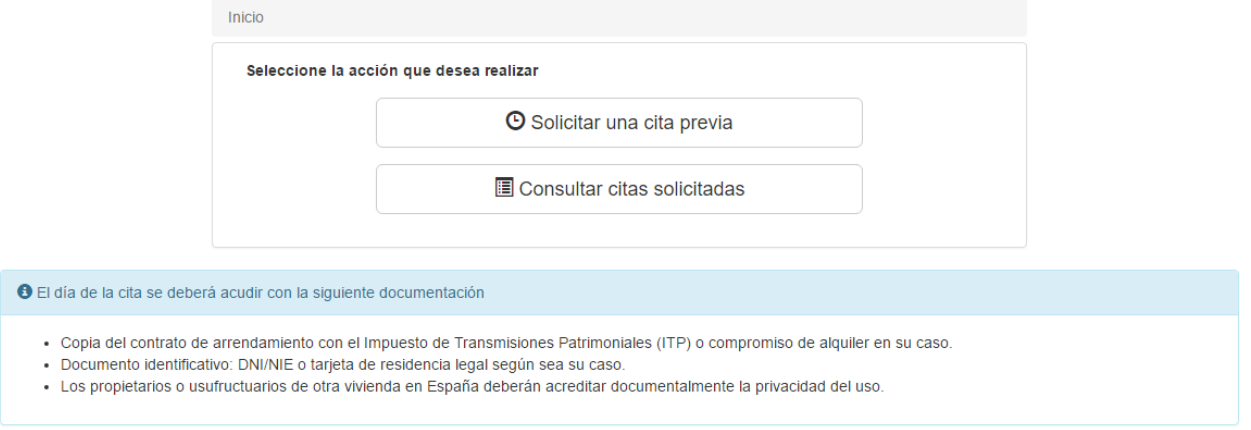

<span id="page-2-2"></span>**Ilustración 1** Pantalla principal de acceso a la parte pública del sistema

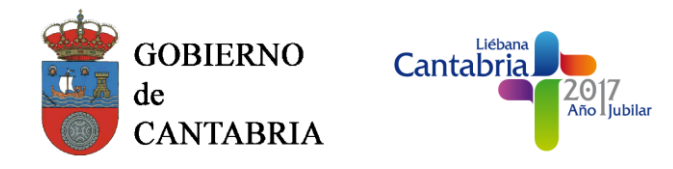

# <span id="page-3-0"></span>**2.1. FUNCIONALIDAD DE ACCESO AL SISTEMA**

# <span id="page-3-1"></span>**2.1.1. Descripción funcional**

El acceso al sistema se realiza a través de la página web accesible desde una dirección pública, que estará disponible a cualquier usuario que disponga de conexión a Internet.

## <span id="page-3-2"></span>**2.1.2. Precauciones y avisos**

El usuario debe disponer de conexión a Internet para acceder a la página del sistema

## <span id="page-3-3"></span>**2.1.3. Procedimientos**

Al acceder a la página web del sistema, el usuario podrá seleccionar la acción que desee realizar, para lo que dispondrá de dos botones: uno para la solicitud y otro la consulta. Esta página de inicio se muestra en la [Ilustración 2.](#page-3-5)

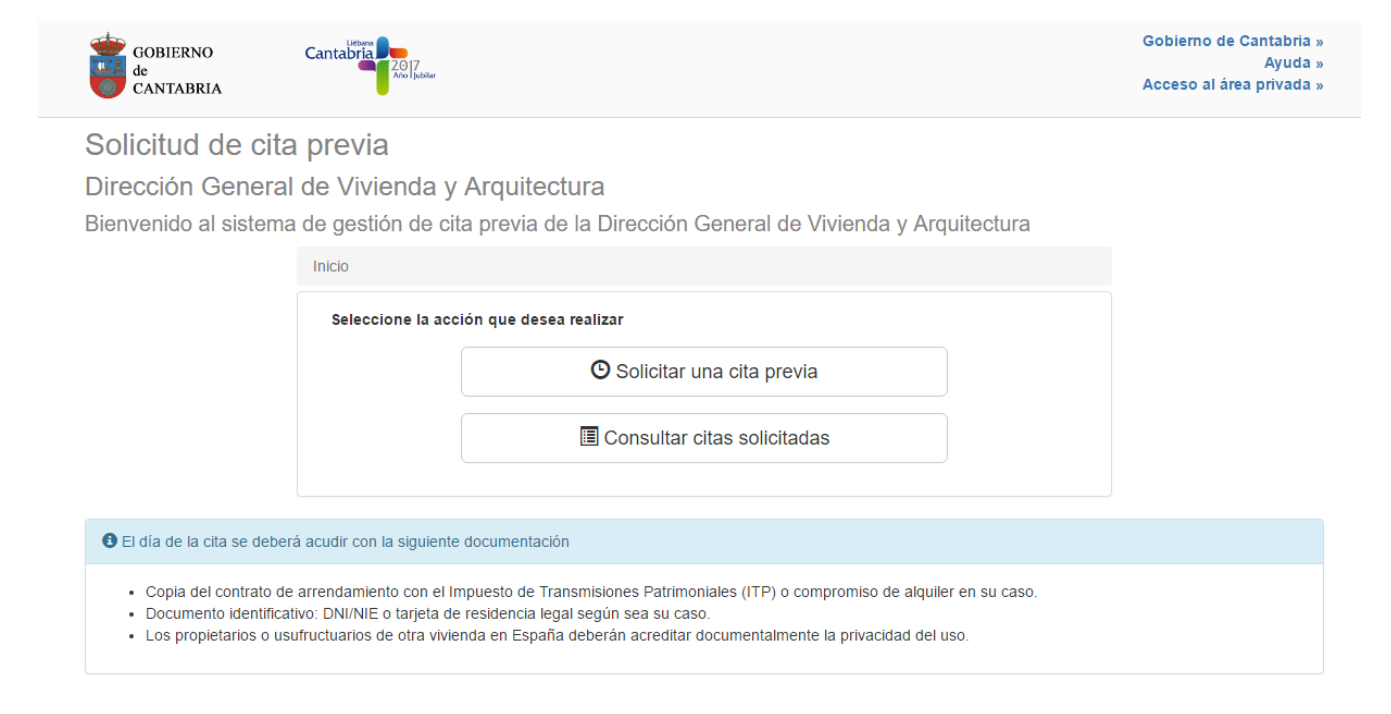

#### **Ilustración 2** Pantalla de acceso a la parte pública del sistema

# <span id="page-3-5"></span><span id="page-3-4"></span>**2.1.4. Errores probables**

 Que el usuario no disponga de conexión a Internet o que ésta sufra cortes cuando esté intentando acceder a la página.

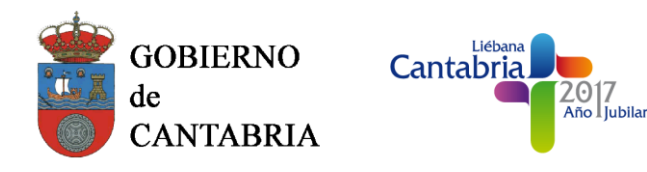

# <span id="page-4-0"></span>**2.2. FUNCIONALIDAD DE SOLICITUD DE UNA CITA PREVIA**

# <span id="page-4-1"></span>**2.2.1. Descripción funcional**

El ciudadano podrá solicitar citas previas haciendo uso de esta funcionalidad del sistema

#### <span id="page-4-2"></span>**2.2.2. Precauciones y avisos**

El ciudadano deberá introducir su número de documento de identidad (DNI o NIE)

## <span id="page-4-3"></span>**2.2.3. Procedimientos**

Desde la pantalla principal del sistema, el ciudadano deberá pulsar el botón "*Solicitar una cita previa*", que aparece marcado en rojo la [Ilustración 3](#page-4-4).

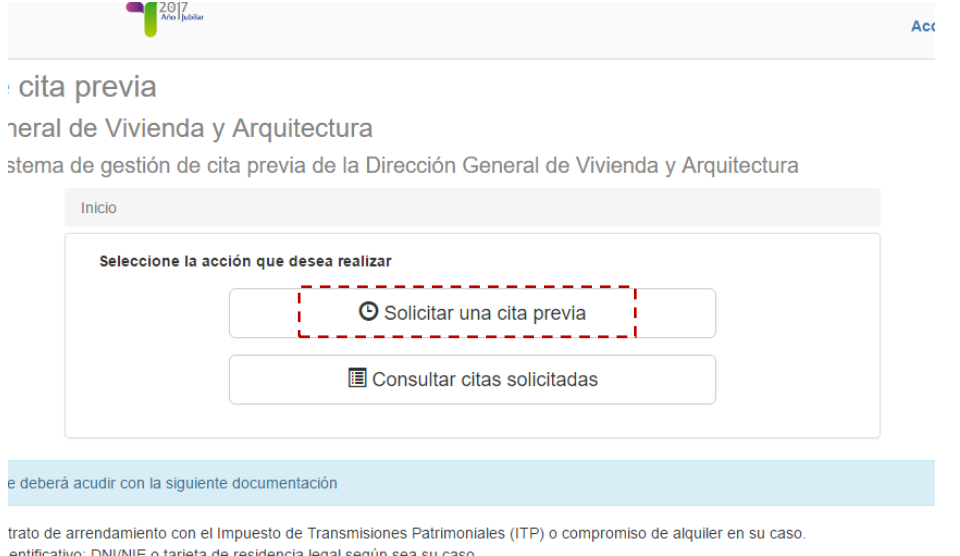

#### **Ilustración 3** Inicio de solicitud de una cita previa

<span id="page-4-4"></span>Tras esto, el sistema le mostrará una pantalla como la mostrada en la [Ilustración 4](#page-5-0), donde deberá introducir la información necesaria para la solicitud de la cita: área y tipo para los que desea la cita y datos personales (número de documento de identidad, nombre y apellidos, siendo obligatorio sólo el primero) así como resolver un código de verificación o *captcha*.

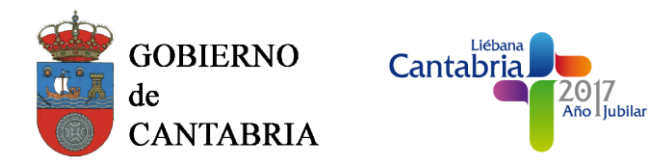

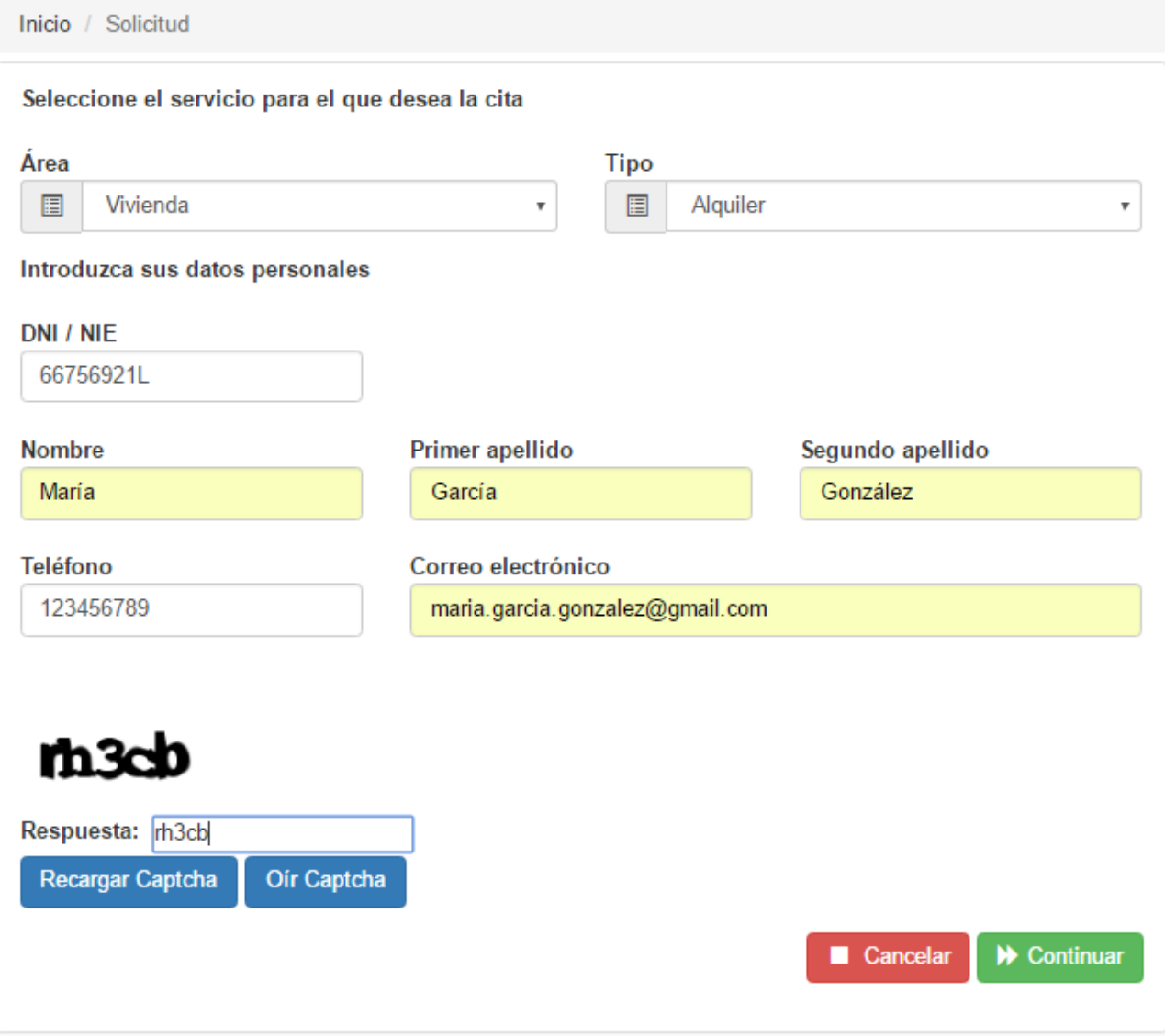

**Ilustración 4** Pantalla de solicitud de datos para una cita previa

<span id="page-5-0"></span>Una vez que el ciudadano haya introducido los datos requeridos, pulsará el botón "*Continuar*" y, si los datos y el código introducido son correctos, se le mostrarán en pantalla los datos de la cita propuesta (la fecha y hora de la misma, la dirección postal y el área y el tipo para los que solicita la cita) como se muestra en la [Ilustración 5](#page-6-0).

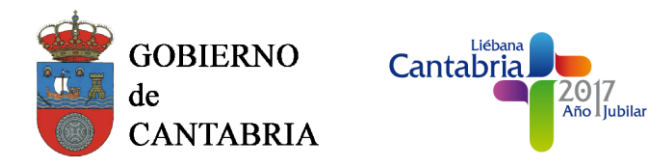

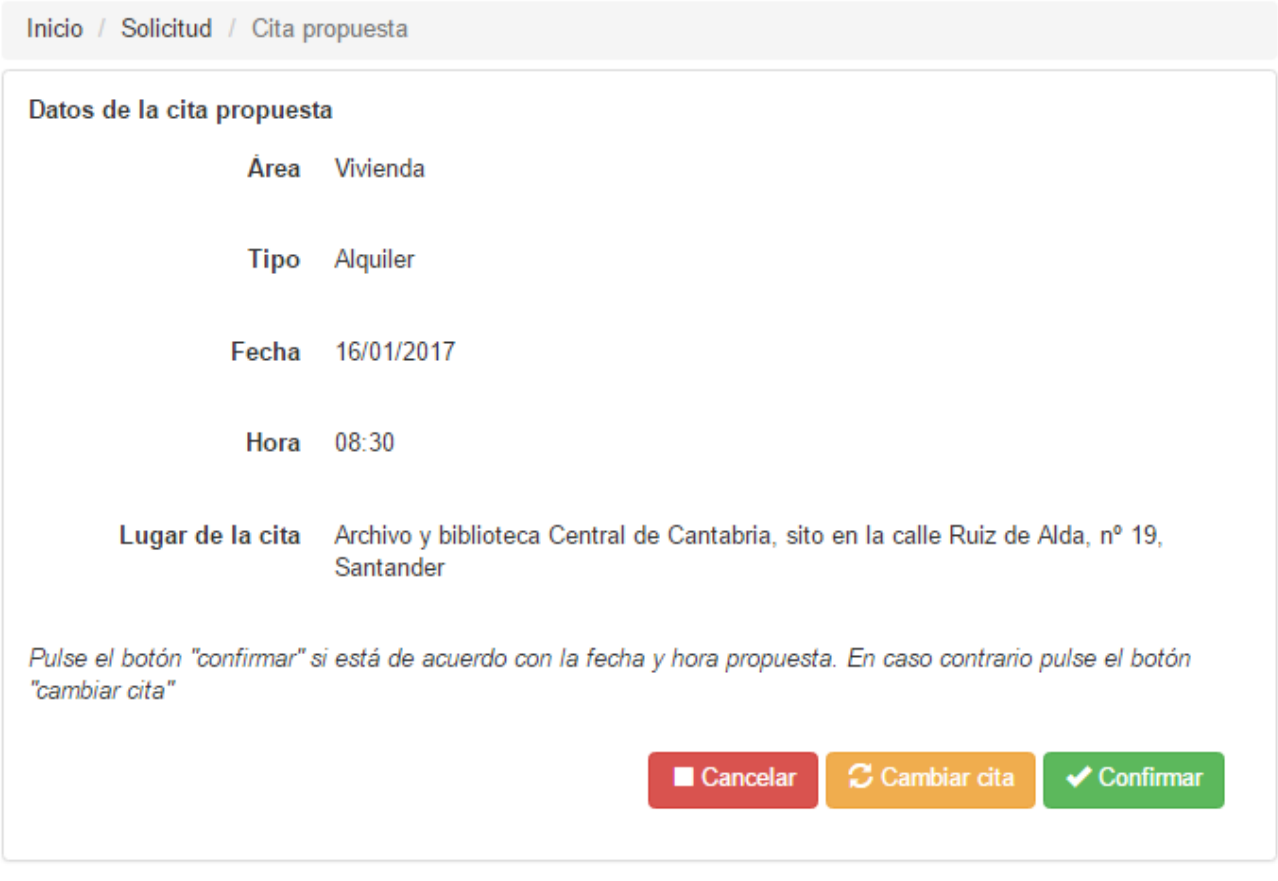

# **Ilustración 5** Pantalla con los datos de la cita propuesta

<span id="page-6-0"></span>En este punto, el ciudadano tiene tres opciones:

1. **Cancelar la solicitud de cita:** si el ciudadano pulsa el botón "*Cancelar*", el sistema termina en ese punto la solicitud de la cita y vuelve a la pantalla de inicio.

2. **Aceptar la cita propuesta:** pulsando el botón "*Confirmar*", el ciudadano indica que está conforme con la cita que se le ha propuesto. Tras pulsarlo, el sistema registra la cita y muestra en pantalla información sobre la misma como se recoge en la [Ilustración 6.](#page-7-0) Además de visualizar en pantalla los datos sobre la cita, el ciudadano podrá imprimirlos en PDF pulsando el botón "*Imprimir*" colocado para tal fin.

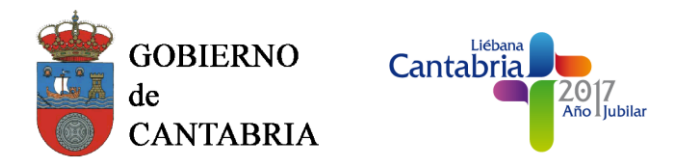

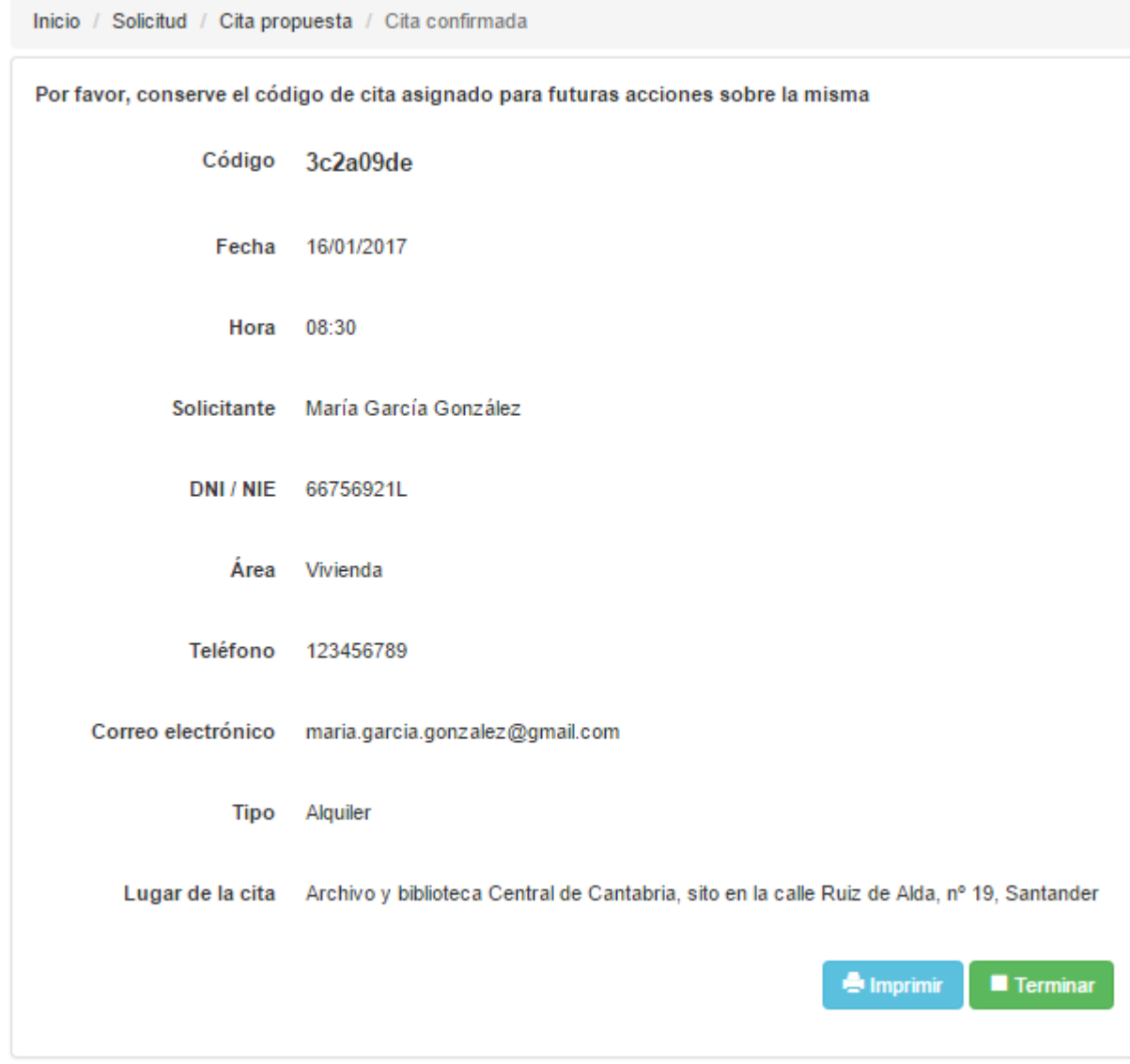

# **Ilustración 6** Pantalla con los datos de la cita confirmada

<span id="page-7-0"></span>3. **Elegir otro día y hora para la cita:** si el ciudadano no está conforme con la cita que se le ha propuesto, deberá pulsar el botón "*Cambiar cita*", tras lo que el sistema le mostrará un calendario como el mostrado en la [Ilustración 7](#page-8-1). Como se observa en dicha ilustración, en el calendario no es posible seleccionar cualquier día del mismo: tan sólo se podrán seleccionar aquellos días que tengan citas libres disponibles. Cuando el ciudadano pulse uno de estos días, se mostrarán bajo el calendario las horas de ese día disponibles para citas, como aparece marcado en rojo en la [Ilustración 7](#page-8-1). En el momento en que el usuario pulse sobre uno de estos días, el sistema le mostrará en pantalla los datos de la cita propuesta, tal como se recogió en la [Ilustración 5Ilustración 6](#page-6-0). Nuevamente, si el ciudadano está conforme con la nueva cita propuesta, deberá pulsar "*Confirmar*" (tras lo que se le mostrará toda la información sobre la cita, y que podrá imprimir) y, en caso contrario, tendrá que hacer clic sobre "*Cambiar día*" de nuevo, lo que le llevará a repetir el proceso de selección de día y de hora.

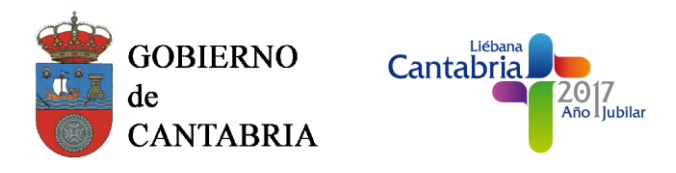

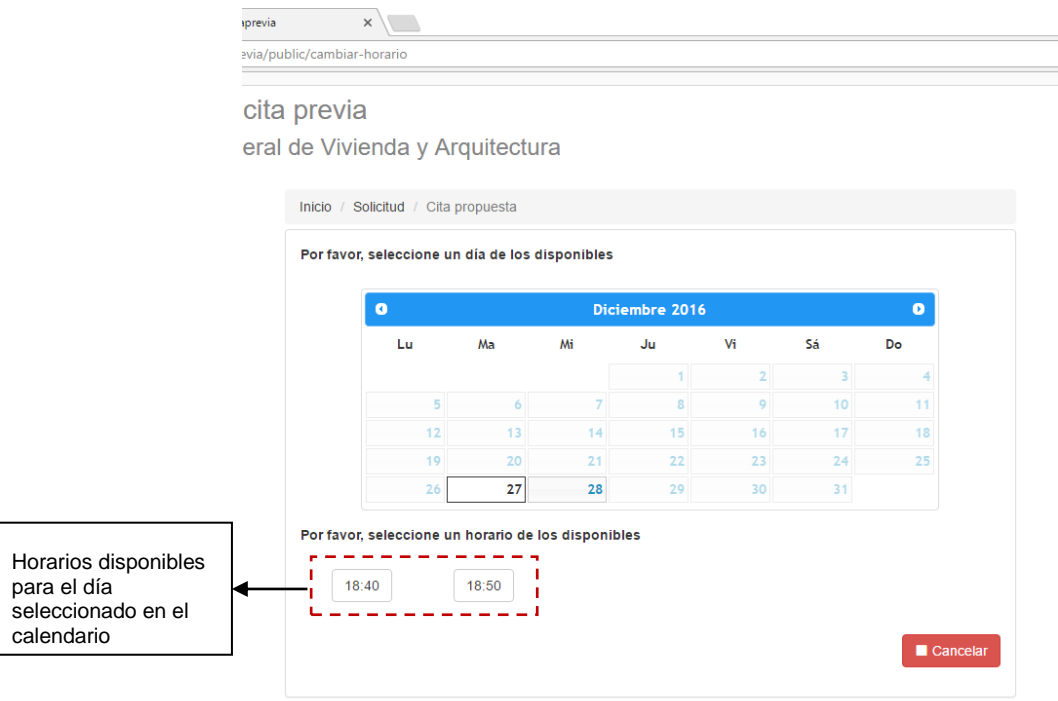

**Ilustración 7** Pantalla de selección de día y hora para la cita

# <span id="page-8-1"></span><span id="page-8-0"></span>**2.2.4. Errores probables**

- Si el ciudadano olvida introducir alguno de los datos necesarios para solicitar una cita (área, tipo, número de documento de identidad, nombre y/o primer apellido del solicitante), o alguno de ellos tiene errores (por ejemplo, un número de documento de identidad no válido), el sistema le mostrará un mensaje de error y no podrá continuar hasta que introduzca los datos necesarios.
- Puede ocurrir que el ciudadano permanezca demasiado tiempo en la pantalla de confirmación de la cita y que, durante ese intervalo de tiempo, la cita que se le había propuesto sea otorgada a otra persona. Por ello, tras la confirmación de una cita, el sistema comprobará que dicha cita no haya sido asignada en el plazo de tiempo entre la proposición de la cita y la confirmación de la misma. Si esto ocurriera, el sistema notificará por pantalla de este hecho y el ciudadano deberá realizar de nuevo el proceso de solicitud de cita desde el principio.
- Si reprogramando la cita el ciudadano no indica la fecha y/u hora en las que desea la cita, se mostrará un mensaje de error y no se le permitirá avanzar hasta que realice la selección de las mismas.
	- Si el ciudadano ya dispone de una cita para el mismo área y tipo, no podrá solicitar una nueva cita.
- Si el ciudadano ha anulado o no ha acudido a un determinado número de citas, no podrá solicitar una nueva cita.

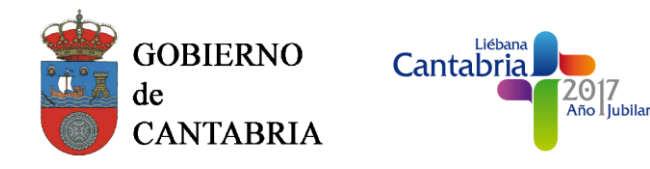

# <span id="page-9-0"></span>**2.3. FUNCIONALIDAD DE CONSULTA DE CITA PREVIA**

## <span id="page-9-1"></span>**2.3.1. Descripción funcional**

Esta funcionalidad permite a los usuarios consultar información sobre alguna cita previa solicitada que se encuentre pendiente y cuya fecha sea anterior a la actual.

## <span id="page-9-2"></span>**2.3.2. Precauciones y avisos**

 Para la consulta de la cita es necesario conocer el número de documento de identidad con el que se hizo la solicitud de la cita y el código proporcionado tras la confirmación de la misma

## <span id="page-9-3"></span>**2.3.3. Procedimientos**

Para acceder a la consulta de una cita previa el usuario debe, desde la pantalla principal del sistema, pulsar el botón "*Consultar citas solicitadas*" marcado en rojo en la [Ilustración 8](#page-9-4).

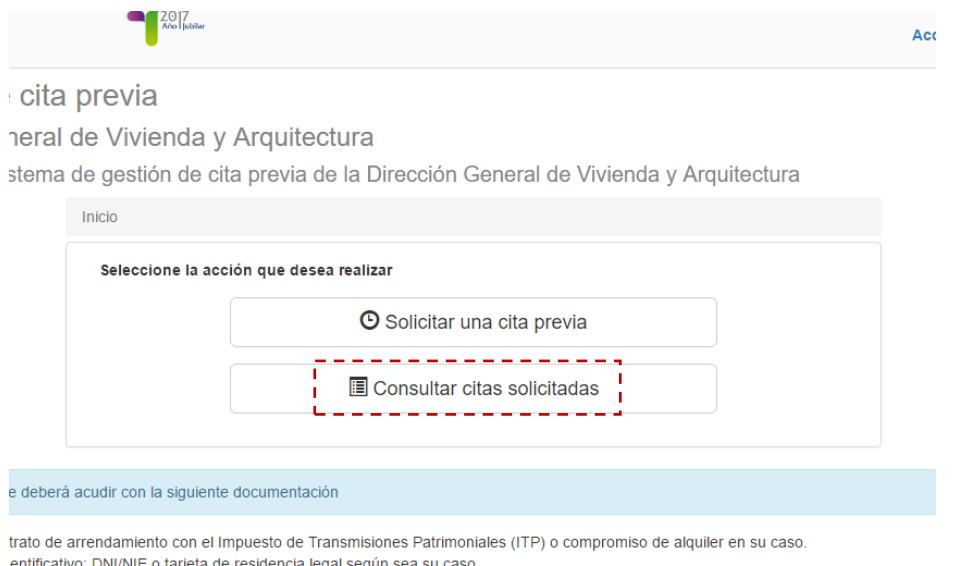

**Ilustración 8** Inicio de consulta de una cita solicitada

<span id="page-9-4"></span>Tras pulsar este botón, el sistema presentará una pantalla como la mostrada en la [Ilustración 9,](#page-9-5) donde el ciudadano deberá insertar los datos necesarios para la consulta, y que son el número de su documento de identidad y el código que se le proporcionó cuando confirmó la cita.

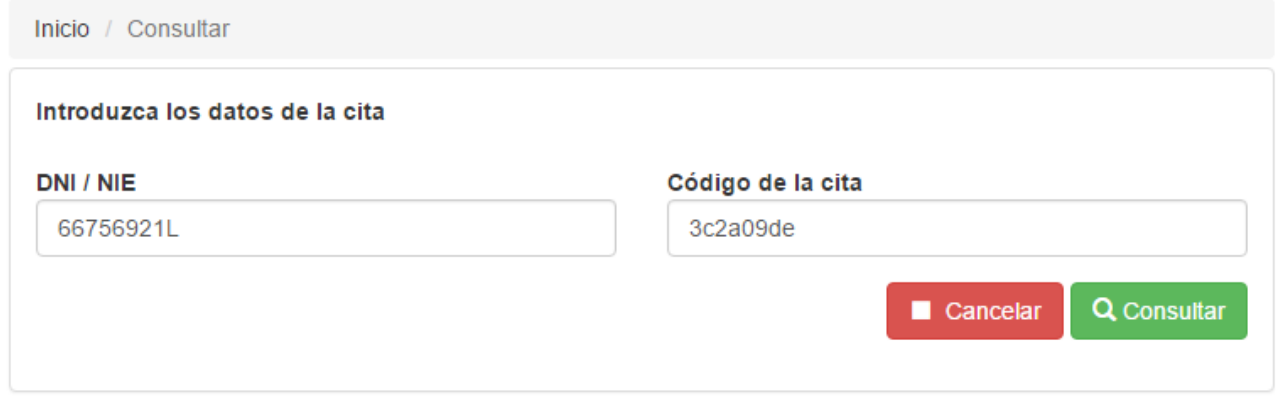

## <span id="page-9-5"></span>**Ilustración 9** Pantalla de consulta de una cita solicitada

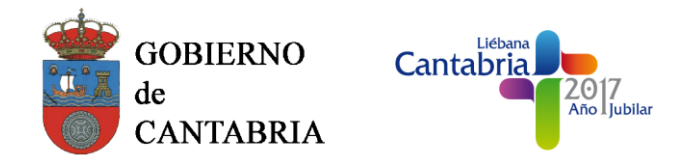

Pulsando el botón "*Consultar*", y si el ciudadano ha introducido correctamente los datos solicitados, se le mostrará en pantalla la información sobre la cita correspondiente, tal como se muestra en la [Ilustración 10](#page-10-1)

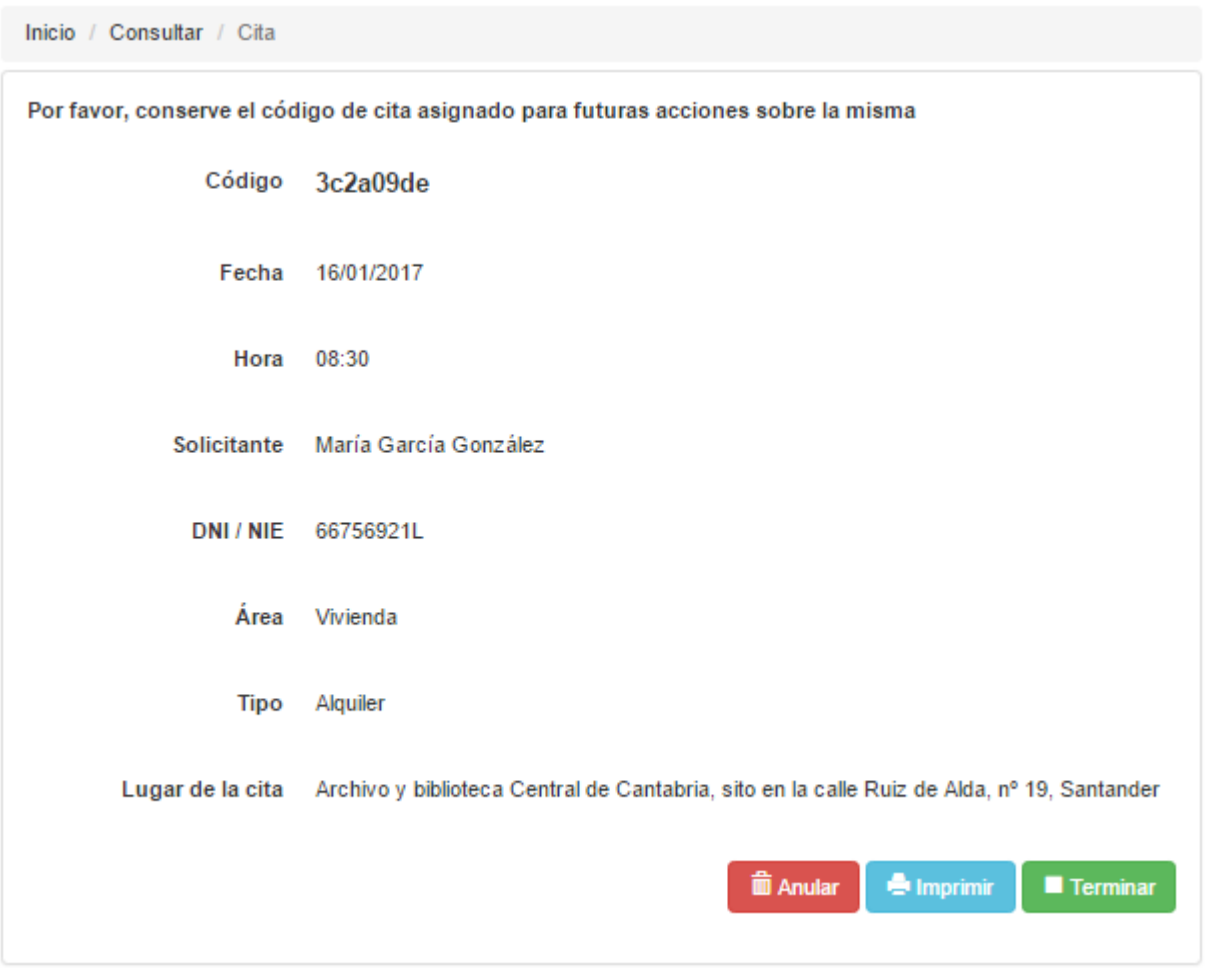

**Ilustración 10** Pantalla de datos de la cita consultada

<span id="page-10-1"></span>Como se observa en la ilustración, además de consultar los datos de la cita esta pantalla también sirve para imprimir en formato PDF la información de la misma y para anularla. Esta última funcionalidad se describirá en detalle en el apartado [2.4.](#page-11-0)

# <span id="page-10-0"></span>**2.3.4. Errores probables**

- Que no haya ninguna cita con el número de documento de identidad y el código introducidos.
- Que la cita encontrada con ese número de documento de identidad y ese código haya sido previamente anulada
- Que la cita encontrada con ese número de documento de identidad y ese código tenga una fecha anterior a la fecha en la que se realiza la consulta

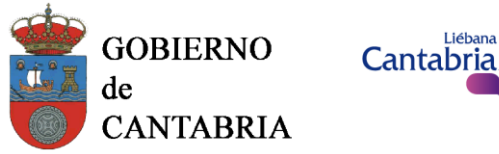

# 2017<br>Año I jubilar

# <span id="page-11-0"></span>**2.4. FUNCIONALIDAD DE ANULACIÓN DE UNA CITA PREVIA**

# <span id="page-11-1"></span>**2.4.1. Descripción funcional**

A través de esta funcionalidad el ciudadano podrá anular una cita programada.

# <span id="page-11-2"></span>**2.4.2. Precauciones y avisos**

- La anulación de una cita no es reversible: si tras realizarlo desea concertar una nueva cita, deberá repetirse el proceso de solicitud de cita.
- Existe un límite de citas anuladas para cada número de documento de identidad: el sistema controlará que un número de documento de identidad no pueda solicitar nuevas citas si ha sobrepasado el límite de citas anuladas.

# <span id="page-11-3"></span>**2.4.3. Procedimientos**

Para llegar a la funcionalidad de anulación de una cita, el ciudadano deberá consultar primero los datos de la misma, para lo que tendrá que haber realizado los pasos descritos en el apartado [2.3,](#page-9-0) tras lo que llegará a una pantalla como la mostrada en la [Ilustración 11.](#page-11-4)

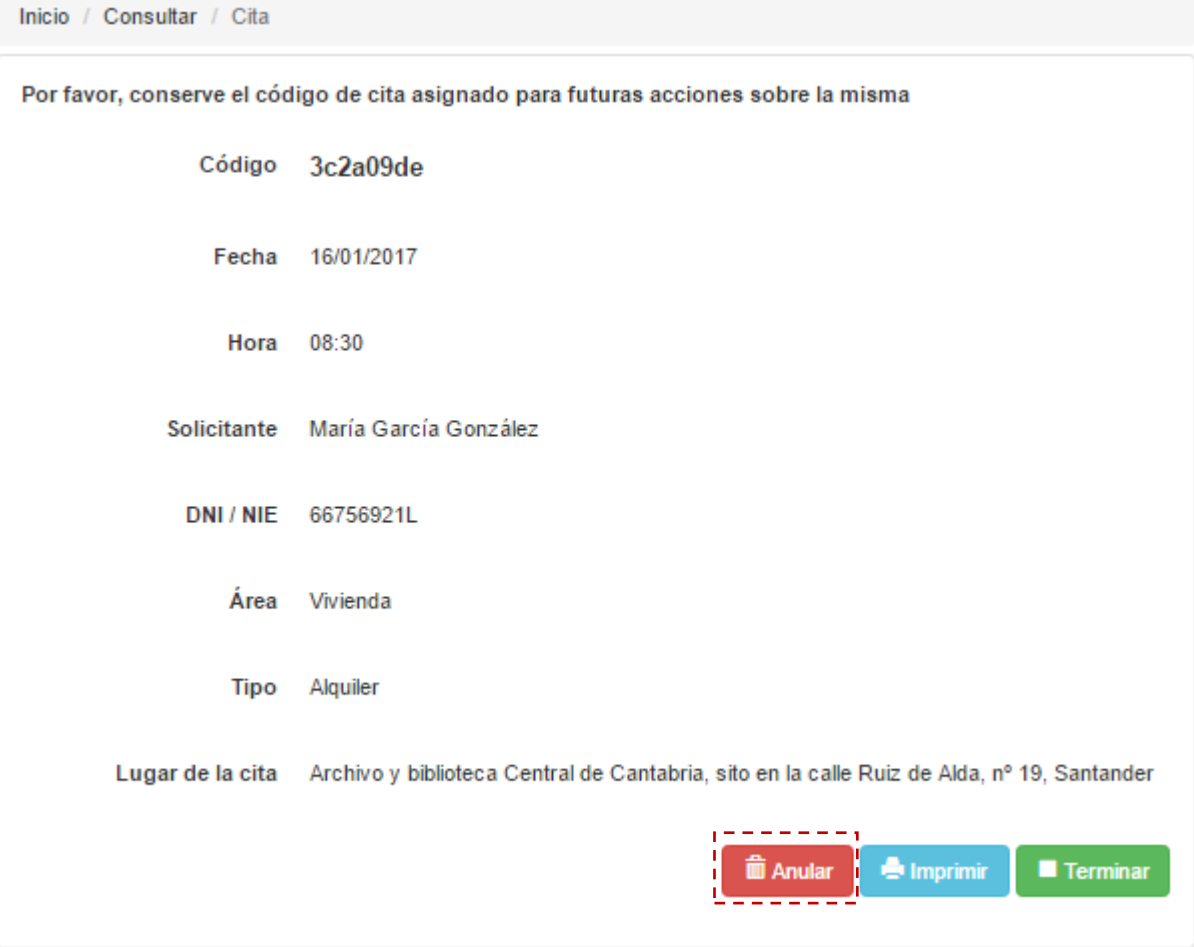

#### <span id="page-11-4"></span>**Ilustración 11** Pantalla para anular una cita

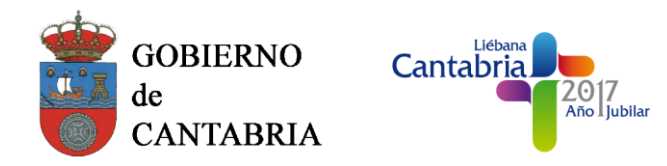

Pulsando el botón "*Anular*" marcado en rojo en la ilustración, el ciudadano indicará que desea anular la cita mostrada en la pantalla. Antes de proceder a la anulación de la misma, el sistema preguntará si está seguro de que desea realizar dicha acción con un mensaje como en el que muestra en la [Ilustración 12.](#page-12-1)

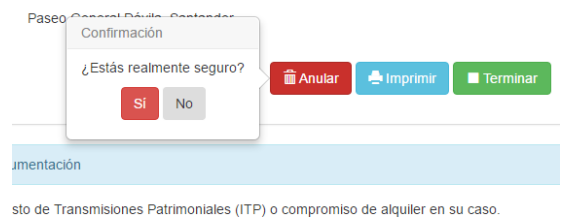

**Ilustración 12** Confirmación de anulación de una cita

<span id="page-12-1"></span>Si el ciudadano responde de manera afirmativa, la cita será anulada y el sistema mostrará en pantalla un mensaje confirmando la anulación de la cita, como se muestra en la [Ilustración 13](#page-12-2)

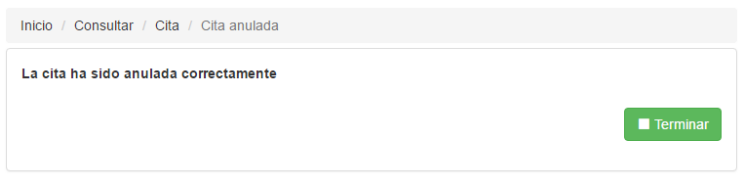

**Ilustración 13** Mensaje mostrado tras la anulación de una cita

# <span id="page-12-2"></span><span id="page-12-0"></span>**2.4.4. Errores probables**

• No compete

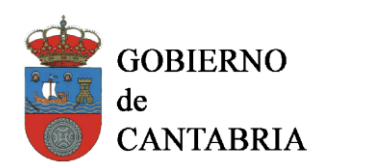

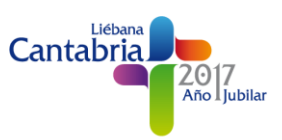

# <span id="page-13-0"></span>**3. GLOSARIO DE TÉRMINOS**

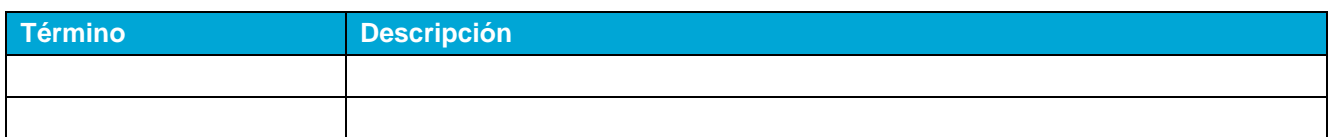